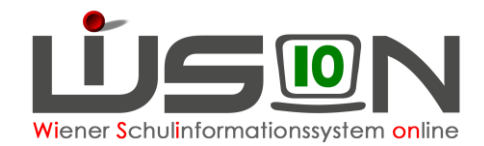

# **Außerordentlichkeit, MIKA-D Testung**

Für Schüler/innen aus dem nicht deutschsprachigen Ausland, die neu in Österreich zur Schule gehen, sind die Deutschkenntnisse mit dem gesetzlich verpflichtenden MIKA-D Test festzustellen. Der Status der Außerordentlichkeit kann nur durch den Eintrag eines MIKA-D Testergebnisses erfasst/geändert werden.

In dieser Handreichung wird beschrieben, wie die Testergebnisse in WiSion® erfasst werden.

## **Zielgruppe:**

Schulleiter/innen und SL-Vertreter/innen

# **Vorarbeiten in WiSion® :**

Schüler/innen müssen im aktuellen Schuljahr zugeteilt sein oder im Planungsjahr den Status "zugeteilt" haben. Tests können nur bei Schüler/innen erfasst werden, die im Stand der Schule sind.

### **Mehrsprachigkeit**

Auf der Registerkarte *GD* (Grunddaten) eines Kindes ist die Sprache erfasst.

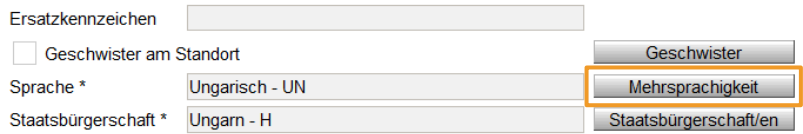

Mit Klick auf die Schaltfläche **Mehrsprachigkeit** kann diese geändert oder zusätzliche Sprachen können hinzugefügt werden.

#### **Hinweis:**

Ein Kind, bei dem die Sprache "Deutsch" erfasst ist, kann nicht außerordentlich sein. Für außerordentliche Schüler/innen ist die Sprache Deutsch nicht zulässig.

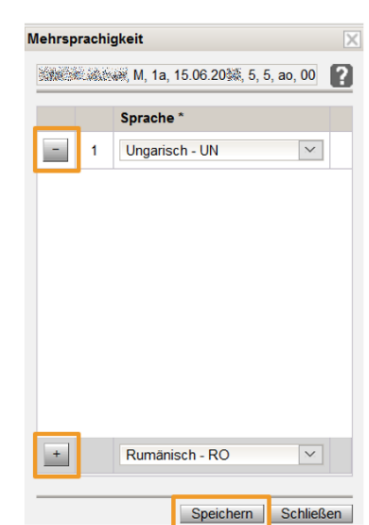

### **Filter**

Im Menüpunkt Schüler/innen Untermenüpunkt Stand aktuell kann auch nach Mehrsprachigkeit, Außerordentlichkeit, Deutschkenntnissen, AO bis und Schulformenkennzahl gefiltert werden. Das Datenfeld D-Kennt. liefert nur für AO-Schüler/innen Ergebnisse!

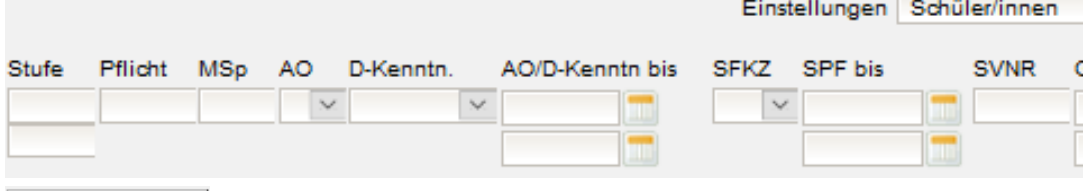

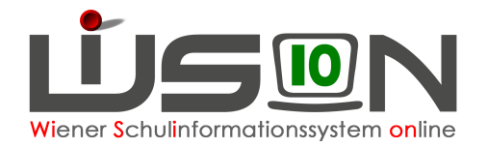

### **Testergebnisse erfassen**

Auf der Registerkarte *SchulS.* (Schulstatus) werden die Testergebnisse eingetragen.

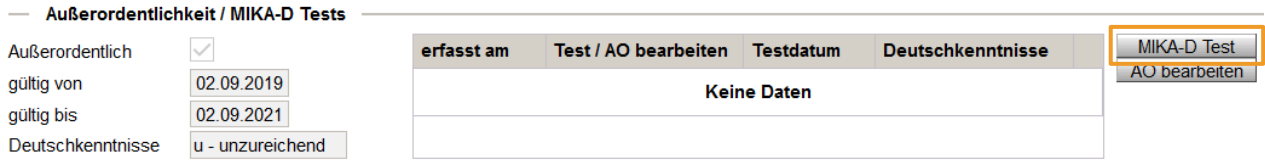

Ein Klick auf die Schaltfläche **MIKA-D Test** öffnet das Eingabefenster.

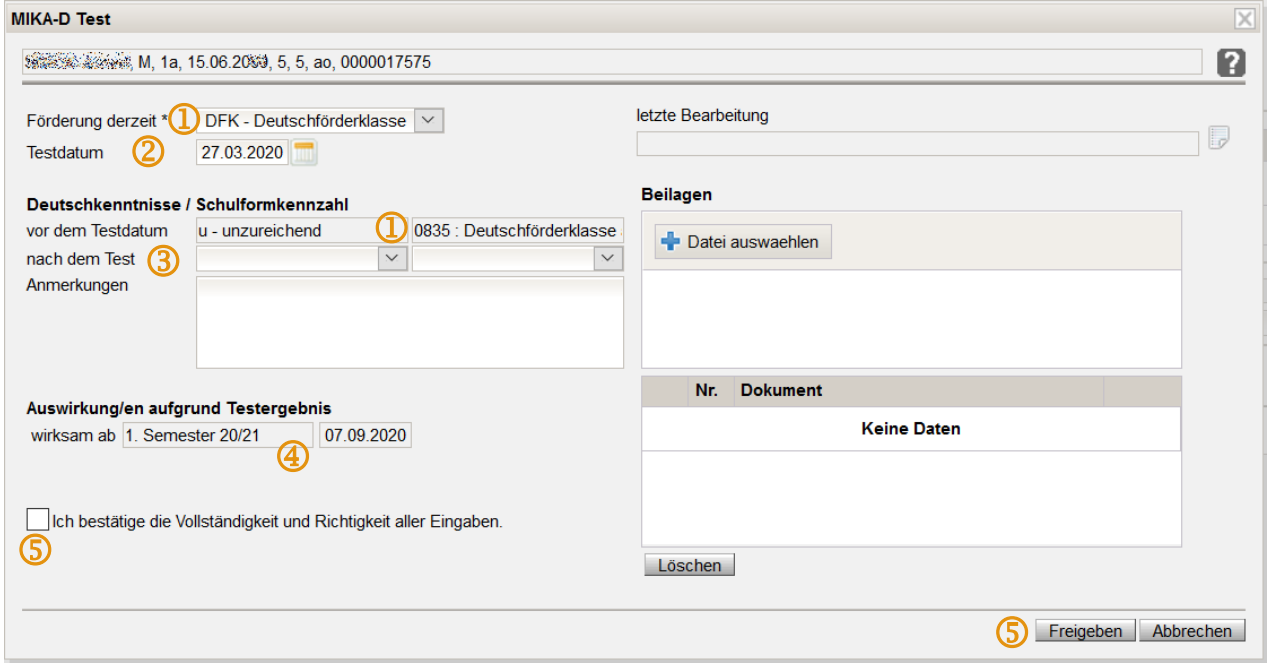

#### **Hinweis:**

Bereits erfasste Deutschkenntnisse "vor dem Testdatum" können nicht geändert werden. Ist bei Schüler/innen, die schon länger die Schule besuchen, die SFKZ "vor dem Testdatum" nicht korrekt, sollte abgebrochen und zuvor der Eintrag auf der Registerkarte *SchulS.* (links oben) korrigiert und **gespeichert** werden.

ochulchin pilinon auzsci, in, ia, iu.uu.zuua, u, u, au, uuuuu iiuru

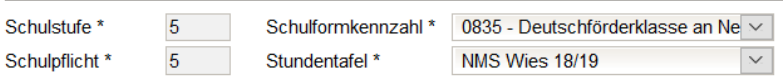

Erst danach soll mit der Schaltfläche **MIKA-D Test** die Erfassung gestartet werden.

- **2** Datum, an dem der Test durchgeführt wurde, erfassen.
- **3** Testergebnis erfassen: neue Deutschkenntnisse und Schulformenkennzahl Anmerkungen können eingetragen und Beilagen hochgeladen werden.

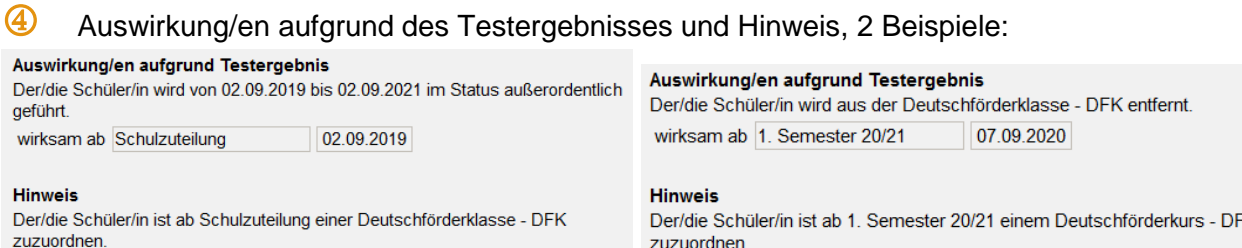

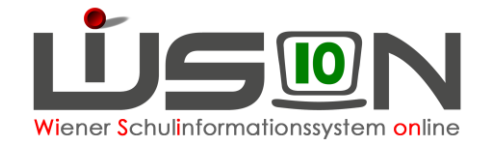

Vor der Freigabe muss die Vollständigkeit und Richtigkeit der Eingaben bestätigt werden.

√ Ich bestätige die Vollständigkeit und Richtigkeit aller Eingaben.

→ Hakerl setzen → Schaltfläche **Freigeben** anklicken

### **Schülereinschreibung VS/SO im Planungsjahr**

Schon die ersten Tests der Schullaufbahn müssen in WiSion® erfasst werden.

Wechsel ins Planungsjahr → Menüpunkt Anmeldung/Zuteilung → Untermenüpunkt Einschreibung VS/SO

Nach dem Kind filtern → Auf den orangen Link der Schülernummer des getesteten Kindes klicken.

Klick auf die Schaltfläche **Details zum/r Schüler/in** Registerkarte *SchulS.*

### **Testzeiträume**

Der Zeitpunkt der Datenerfassung wird von der Bildungsdirektion festgelegt. Richtwerte:

- 7.1. bis Semesterende
- Mitte April bis Mitte Mai
- Schülereinschreibung VS, SO: Anfang März bis Anfang April
- Seiteneinsteiger/innen: Zeitnahe zum Schuleintritt.

### **Stornieren von freigegebenen Eingaben**

Die erfassten Tests werden auf der Registerkarte *GD* aufgelistet*.*

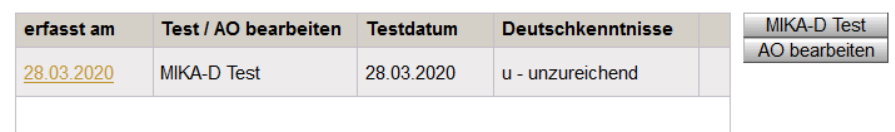

Durch Klick auf den orangen Datumslink kann das Eingabefenster geöffnet werden. Ein Klick auf die Schaltfläche **Stornieren** öffnet ein weiteres Fenster, in das eine Stornierungsbegründung einzutragen ist.

Mit Klick auf die Schaltfläche **Stornierung bestätigen** ist der Eintrag storniert.

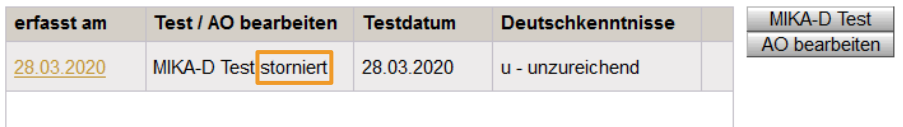

Kontrolle: Die Schülerin / der Schüler muss danach in der KGE ev. der richtigen Gruppe zugeteilt werden.

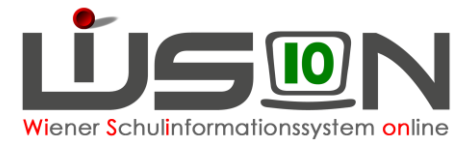

### **Auswirkungen des Testergebnisses auf den AO-Status**

- Wenn der erste freigegebene MIKA-D Test für ein Kind "a ausreichend" ergibt, dann wird kein AO-Zeitbereich angelegt und das Kind ist ordentlich.
- In WiSion® kann ein Kind in seiner Laufbahn genau einen AO-Zeitbereich von max. 24 Monaten haben. Erfolgt die Erstaufnahme in die Schule im 2. Semester eines Schuljahres, so beginnt der Fristenlauf der 24 Monate mit dem 1. Schultag des neuen Schuljahres, anderenfalls beginnt der Fristenlauf sofort mit dem 1. Tag der Schüleraufnahme. Eine Erfassung von mehreren AO-Zeitbereichen ist nicht vorgesehen.
- Sobald ein MIKA-D Test "ausreichend" ergeben hat, wird die Schaltfläche "MIKA-D Test" nicht mehr angeboten.

### **Statusänderungen aufgrund des Testergebnisses:**

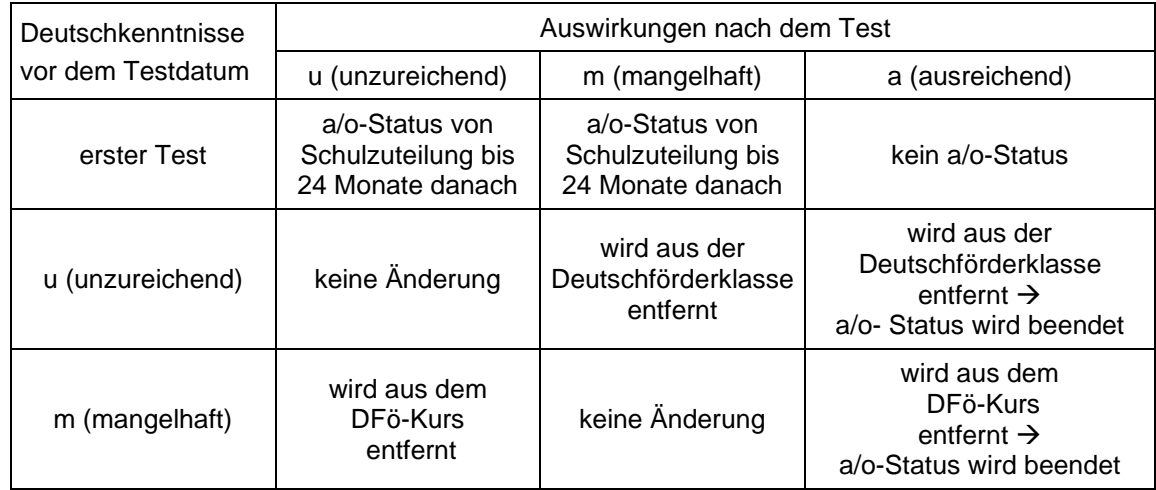

Ändert sich aufgrund des Testergebnisses der Status der Deutschkenntnisse, sind die angezeigten Hinweise zu beachten und die erforderlichen Schritte in der KGE durchzuführen (→ s.a. exemplarische Beispiele auf Seite 2, Punkt 4)

### **Außerordentlichkeit bearbeiten**

Mit Klick auf die Schaltfläche **AO bearbeiten** kann der Zeitraum der Außerordentlichkeit geändert werden.

Die Änderung muss vor der Freigabe begründet werden.

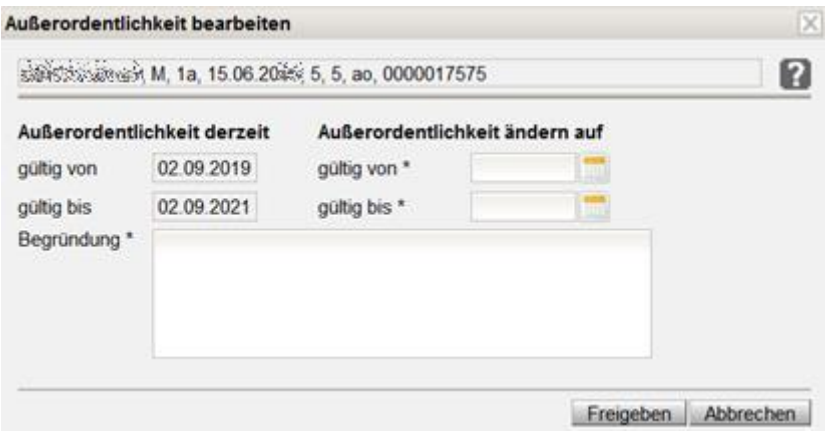